### REXYGEN Studio

### ${\rm U\check{z}ivatelsk\acute{a}}$ příručka

REX Controls s.r.o.

Verze 2.50.12 22.11.2022 Plzeň

# Obsah

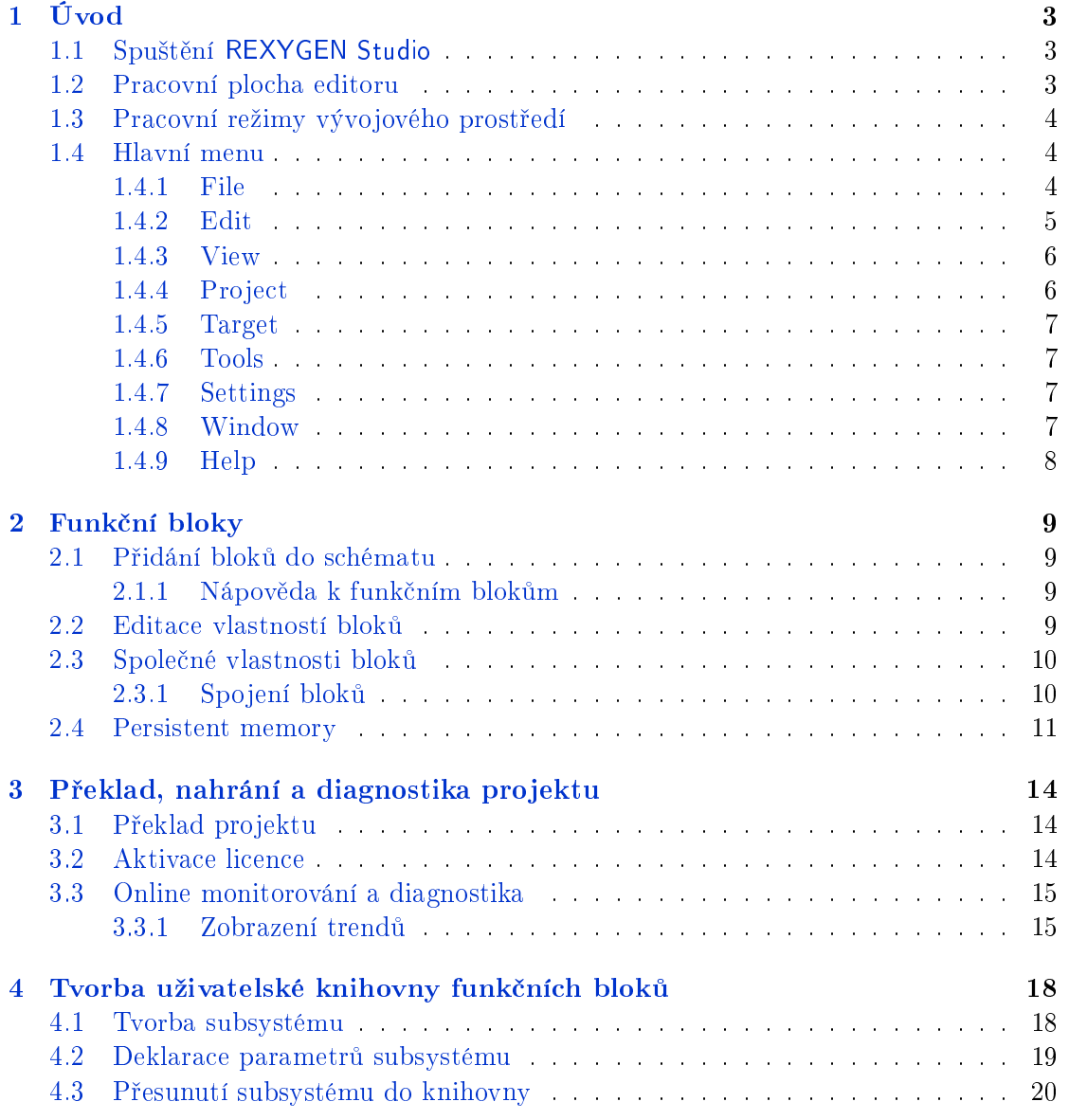

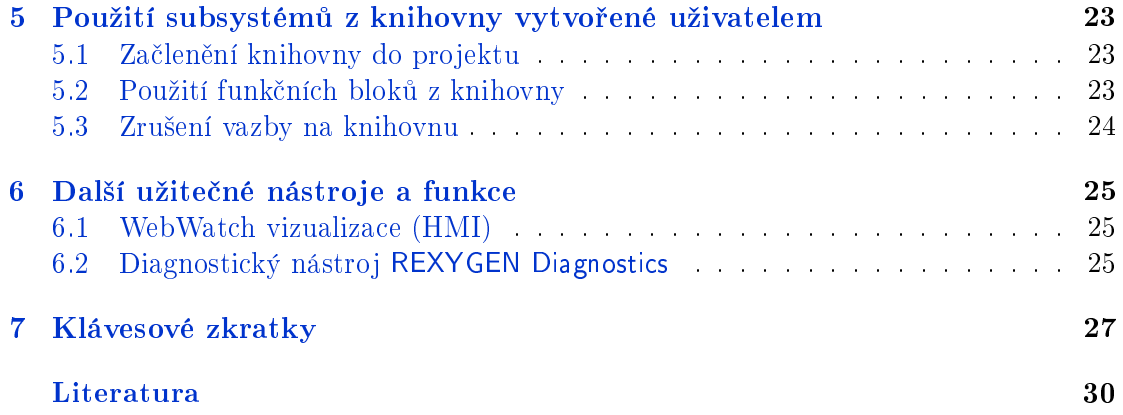

## <span id="page-3-0"></span>Úvod

V grafickém prostředí REXYGEN Studio vytváříte algoritmy pomocí rozsáhlé knihovny funkčních bloků systému REXYGEN [1]. K dispozici jsou jak jednoduché komparátory a časovače, tak pokročilé bloky pro zpracování analogových signálů a regulaci. Nechybí ani PID regulátory s automatickým laděním parametrů. Vaše algoritmy můžete ihned přeložit a spustit na cílovém zařízení (Linux IPC, WinPAC, Raspberry Pi atd.). Při běhu výsledného algorit[m](#page-30-0)u můžete v reálném čase sledovat všechny signály a funkční bloky. Připojení je možné v lokální síti i přes Internet.

K celému systému REXYGEN je k dispozici rozsáhlá dokumentace, tu lze vyvolat stiskem klávesy F1. V základním nastavení instalátoru vývojových nástrojů řídicího systému REXYGEN je dokumentace zahrnuta přímo v instalaci. Pokud uživatel dokumentaci z instalace vyřadil, pak není dokumentace k dispozici. Rešením je pak opětovná instalace.

### 1.1 Spuštění REXYGEN Studio

<span id="page-3-1"></span>Program REXYGEN Studio lze spustit bez jakýchkoliv parametrů a to prostým dvojklikem na ikonu REXYGEN Studio. Program se skládá ze čtyřech částí: hlavní menu (1), toolbar  $(2)$ , pracovní plocha  $(3)$  a statusbar  $(4)$ . Na pracovní ploše může být umístěno několik souborů zároveň. U neuloženého souboru se v záhlaví vedle názvu zobrazuje hvězdička.

### 1.2 Pracovní plocha editoru

<span id="page-3-2"></span>Do pracovní plochy editoru se umís´ují jednotlivá okna se soubory projektu. Soubory mají příponu .mdl. Tato okna mohou být libovolně rozmístěna po pracovní ploše, případně lze okna rozmístit pomocí záložky z menu "Windows"a to kaskádovitě nebo pod sebe. V každém okně je podpořen zoom, který umožňuje přiblížit resp. oddálit schéma. Změna přiblížení/oddálení se provádí rotací kolečka myši při stisknuté klávese Ctrl. Další možností, jak změnit velikost přiblížení/oddálení pracovní plochy, je využít Zoom in či Zoom out z menu View či z toolbaru (dokovacího panelu rychlého přístupu). V poslední řadě lze použít klávesové zkratky F2/F3.

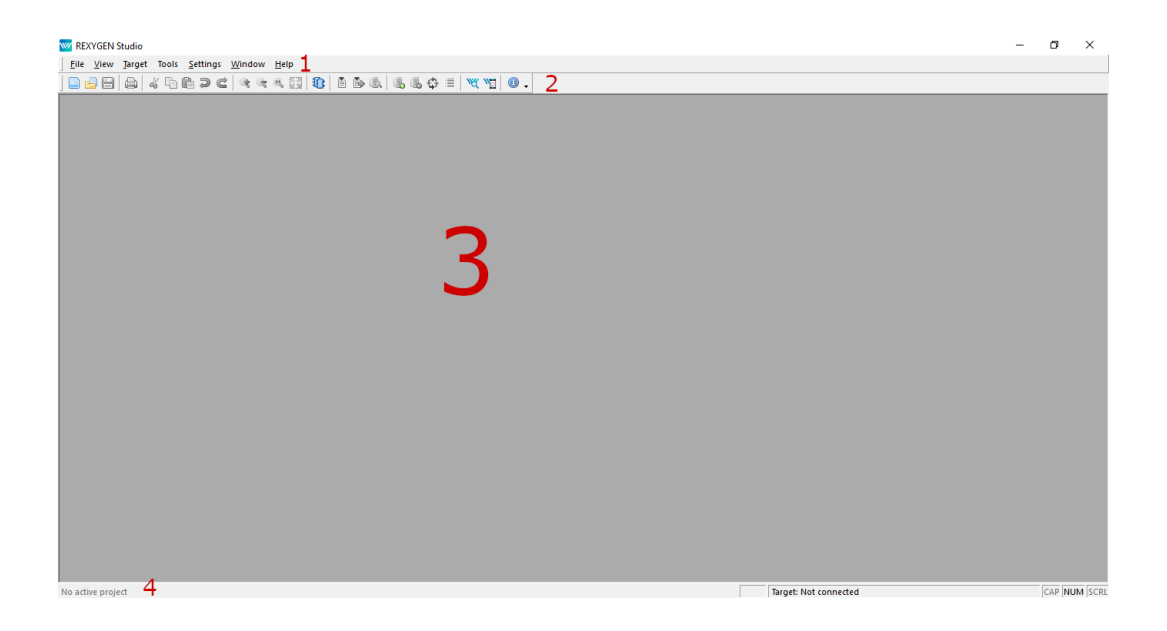

Obrázek 1.1: Úvodní obrazovka REXYGEN Studio

### <span id="page-4-3"></span><span id="page-4-0"></span>1.3 Pracovní režimy vývojového prostředí

REXYGEN Studio nabízí dva režimy: návrhový režim a režim sledování (tzv. Watch režim). Algoritmy jsou vyvíjeny v návrhovém režimu kreslením diagramů funkčních bloků na plátně a konfigurací parametrů funkčních bloku. Aplikace může nebo nemusí být připojena k cílovému zařízení.

Po připojení k cílovému zařízení může být REXYGEN Studio přepnuto do režimu sledování. V režimu sledování nelze vyvinutou aplikaci změnit. Místo toho slouží schéma s funkčními bloky jako diagnostické rozhraní k běžícímu algoritmu. Uživatel může kontrolovat všechny signály, parametry, trendy a a provádět podrobnou diagnostiku algoritmu běžícího na cílovém zařízení.

### <span id="page-4-1"></span>1.4 Hlavní menu

#### <span id="page-4-2"></span>1.4.1 File

Tato nabídka zpřístupňuje akce, které se váží k souborům vytvářeným v aplikaci.

- Start: Otevře dialog a nabídne uživateli několik možností jak začíst vyvíjet řídicí algoritmy s REXYGEN Studio. Volba je k dispozici pouze pokud není otevřen žádný projekt.
- New: Vytvoření nového souboru
- Open: Otevření souboru
- *Close:* Uzavření souboru
- Close All: Uzavření všech otevřených souborů
- Save: Uložení souboru
- Save as: Uložení souboru pod jiným jménem
- Save all: Uložení všech otevřených souborů
- *Start with a Plain Project:* Vytvoří a otevře nový prázný projekt.
- Start from an Example Project: Otevře dialog, ve kterém si uživatel může vybrat z již existujících ukázkových příkladů. Vybraný ukázkový příklad je zkopírován do uživatelem zadaného adresáře a otevřen. Uživatel může takto začít vyvíjet vlastní řídicí algoritmus modifikováním již existujícího ukázkového příkladu.
- Open Project from Target Device: Od verez REXYGENu 2.50.4 je podporováno uložení zdrojových souborů projektu na cílové zařízení. Uživatel může pomocí této volby uložený projekt načíst, uložit do svého počítače a otevřít v REXYGEN Studio.
- *•* Export: Export aktuálního okna do SVG formátu
- Set as Project Main File: Nastaví aktuálně otevřený soubor jako hlavní projektový soubor. V hlavním souboru projektu by měl být vždy přítomen blok exekutivy.
- Save Project as: Zkopíruje aktuálně otevřený projekt do uživatelem zvoleného adresáře, uzavře aktuální projekt a znovu jej otevře z nového umístění.
- *•* Print: Tisk
- *Print Preview:* Náhled tisku
- *•* Print Setup: Nastavení tisku
- "Naposledy otevřené soubory" Seznam používaných souborů
- *Exit* Ukončení aplikace

#### <span id="page-5-0"></span>1.4.2 Edit

- Undo: Zrušení poslední akce
- Redo: Otevření souboru
- Select All: Výběr všech komponent v aktivním okně
- *•* Cut: Vyjmutí
- *Copy:* Kopírovat vybraný(é) blok(y)
- *Paste:* Vložit kopírovaná(é) blok(y)
- *•* Properties: Vlastnosti vybraného bloku
- Declaration of Parameters: Deklarace parametrů subsystému
- *•* Open Subsystem: Vstup do subsystému pro monitorování nebo editaci
- Create subsystem: Vytvoření subsystému z vybraných bloků

#### <span id="page-6-0"></span>1.4.3 View

Tato nabídka zpřístupňuje akce, které se váží k nastavení zobrazení pracovní plochy, prací s lupou a s knihovnou funkčních bloků.

- *•* Toolbar: Zobrazení/skrytí toolbaru
- *•* Statusbar: Zobrazení/skrytí statusbaru
- Zoom in: Přiblížení
- *•* Zoom out: Oddálení
- *•* Zoom to 100 : Základní zobrazení 100
- Zoom to fit: Zobrazení výkresu do celého okna maximální velikost
- Block Library: Otevření knihovny bloků
- Block Library on top: Zobrazení okna knihovny bloků vždy nad ostatními okny
- Compile window: Zobrazení okna se zprávami překladače

### <span id="page-6-1"></span>1.4.4 Project

Tato nabídka zpřístupňuje akce, které se váží k překladu projektu, nahrání do cílového zařízení a monitorování signálů.

- *Compile:* Překlad projektu do binárního formátu
- Compile and Download: Překlad projektu do binárního formátu a nahrání do cílového zařízení.
- Activate Watch Mode: Aktivuje režim Watch. Pokud dosud nebylo vytvořeno spojení s cílovým zařízením, je otevřen připojovací dialog.
- Watch Selection: Monitorovat parametry aktuálně vybraných bloků
- Exclude from Watch: Vypnout monitorování aktuálně vybraných bloků
- Signals to Watch: Pokročilé monitorování signálů a parametrů

### <span id="page-7-0"></span>1.4.5 Target

Tato část menu obsahuje akce, které slouží pro správu online monitorování cílového zařízení (připojení/odpojení cílového zařízení). Některé akce jsou dostupné až po připojení k cílovému zařízení.

- *Connect:* Připojení k danému cílovému zařízení
- *Disconect:* Odpojení od daného cílového zařízení
- Show System log: Zobrazení záznamů chyby, varování atd.
- *Configure System Log:* Konfigurace chybových výpisů.
- *Diagnostics:* Spuštění diagnostického nástroje
- Change password: Změna hesla k cílovému zařízení
- *•* Licencing: Informace o licencích

#### <span id="page-7-1"></span>1.4.6 Tools

Zpřístupňuje další nástroje.

- *•* REXYGEN Diagnostics: Diagnostický nástroj REXYGEN Diagnostics
- Cam Editor: Editor vačkových profilů / křivek
- *SFC Editor:* Editor pro stavové automaty
- *•* REXYGEN HMI Designer: Nástroj pro návrh vizualizace a ovládacího rozhraní £lov¥k-stroj (HMI)

#### <span id="page-7-2"></span>1.4.7 Settings

V této £ásti menu lze nastavit parametry online monitorování, (jednak rychlost obnovy £tených/zapisovaných dat) a nastavit formát zobrazovaných £ísel. Dále lze nastavit vlastnosti tisku a možnost automatického otevření posledně otevřeného projektu při spuštění REXYGEN Studio.

#### <span id="page-7-3"></span>1.4.8 Window

Tato část menu obsahuje funkce pro zobrazení oken

- *•* Cascade: Kaskádovité zobrazení jednotlivých oken
- *Tile:* Zobrazení oken v řádcích pod sebou
- *•* Arrange Icons: Zarovnání minimalizovaných oken

### <span id="page-8-0"></span>1.4.9 Help

- Function blocks manual: Nápověda k funkčním blokům
- Examples: Složka s ukázkovými příklady
- *•* Documentation: Dokumentace k systému REXYGEN
- *•* About REXYGEN Studio: Informace o programu REXYGEN Studio (verze)

## <span id="page-9-0"></span>Funkční bloky

Všechny funkční bloky systému REXYGEN jsou popsány v referenční příručce [1].

### 2.1 Přidání bloků do schématu

<span id="page-9-1"></span>Všechny bloky, které je možné přidat do schématu, naleznete knihovně funkčních bloků (View/Block Library nebo Ctrl+L). Bloky jsou rozděleny do několika logických skupin - rozbalovací nabídka Library. Bloky lze v knihovně vyhledávat zadáním názvu (nebo jeho části) do pole Block. Pokud je vybrána konkrétní knihovna, vyhledávání probíhá pouze v této vybrané knihovně! Bloky do schématu přidáme prostým přetáhnutím z Block Library na požadovanou pozici ve schématu (táhnout lze buď název bloku nebo p°ímo jeho symbol z pravé £ásti okna knihovny).

#### 2.1.1 Nápověda k funkčním blokům

<span id="page-9-2"></span>Nápovědu k danému bloku lze vyvolat dvěma způsoby. Nejprve vybereme kliknutím levého tlačítka myši požadovaný blok a poté stiskneme klávesu F1. Dojde k otevření HTML dokumentace ve webovém prohlížeči. Pokud dokumentace HTML není nalezena, otevře se referenční příručka ve formátu PDF na úvodní straně (požadovaný blok musí být ručně dohledán). Druhou možností je stisknout pravé tlačítko na daném bloku a vybrat možnost Help. Nápovědu lze vyvolat v libovolném místě programu stiskem klávesy F1, čímž dojde k otevření úvodní strany s nápovědou.

### 2.2 Editace vlastností bloků

<span id="page-9-3"></span>Všechny vlastnosti bloků (vyjma velikosti bloku a pozice bloku) lze editovat z menu Edit/Properties, klávesovou zkratkou Ctrl+E nebo prostým dvojklikem na blok. Velikost bloku se edituje přímo v hlavním okně, vybráním daného bloku a posléze tažením za vybraný roh bloku. Vybraný blok lze přemístit tažením myší nebo kurzorovými šipkami na klávesnici.

Editovat lze:

| WV Block library                   |                                                                    |   |                 |                                |                          |  |
|------------------------------------|--------------------------------------------------------------------|---|-----------------|--------------------------------|--------------------------|--|
| Search                             |                                                                    |   | Ouick reference |                                |                          |  |
| Tree view                          | <b>O</b> List view                                                 |   |                 | Ahsolute value                 |                          |  |
| <b>Block name</b><br><b>ARSROT</b> | Description<br>Absolute rotation (multiturn extension of the posit | ^ |                 | double >                       | double                   |  |
| ABS                                | Absolute value                                                     |   |                 |                                |                          |  |
| <b>ACD</b>                         | Archive compression using Delta criterion                          |   |                 |                                |                          |  |
| <b>ADD</b>                         | Addition of two signals                                            |   | <b>Inputs</b>   |                                |                          |  |
| <b>ADDHEXD</b>                     | Addition of sixteen signals                                        |   | u               | Analog input of the block      |                          |  |
| <b>ADDOCT</b>                      | Addition of eight signals                                          |   |                 |                                |                          |  |
| <b>ADDOUAD</b>                     | <b>Addition of four signals</b>                                    |   | <b>Outputs</b>  | Absolute value of the input    |                          |  |
| <b>AFLUSH</b>                      | Forced archive flushing                                            |   | y               | signal                         |                          |  |
| AI B                               | Alarm for Boolean value                                            |   | sqn             | Indication of the input signal |                          |  |
| <b>ALBI</b>                        | Alarm for Boolean value (with input)                               |   |                 | sign                           |                          |  |
| AI <sub>N</sub>                    | Alarm for numerical value                                          |   |                 |                                |                          |  |
| <b>ALNI</b>                        | Alarm for numerical value (with inputs)                            |   |                 |                                |                          |  |
| <b>ANDHEXD</b>                     | Logical product of sixteen signals                                 |   |                 |                                |                          |  |
| <b>ANDOCT</b>                      | Logical product of eight signals                                   |   |                 |                                |                          |  |
| ANDQUAD                            | Logical product of four signals                                    |   |                 |                                |                          |  |
| <b>AND</b>                         | Logical product of two signals                                     | v |                 |                                | Open block documentation |  |

<span id="page-10-2"></span>Obrázek 2.1: Knihovna funkční bloků

- *•* Jméno bloku
- Záložka *Parameters:* všechny parametry bloku
- Záložka Runtime: chování bloku na cílovém zařízení
- Záložka *Style:* velikost, font, barvu, barvu pozadí, orientaci bloku

### <span id="page-10-0"></span>2.3 Společné vlastnosti bloků

V případě editace více bloků zároveň lze editovat pouze vzhled bloků (karta  $Style$ ). Ostatní parametry je nutné editovat u každého bloku zvlášť.

Editace se provádí vybráním požadovaných bloků buď tažením myši přes dané bloky se stisknutým pravým tlačítkem nebo vybíráním bloků levým tlačítkem myši se stisknutou klávesou Shift.

Hromadnou změnu bloků nelze vyvolat poklikáním na vybrané bloky, je nutné použít Ctrl+E či položku menu  $Edit/Properties.$ 

#### <span id="page-10-1"></span>2.3.1 Spojení bloků

Bloky se propojují pomocí vstupních a výstupních pinů. Samotné propojení se provádí tahem myši. Ve chvíli, kdy se pin uchopí a je tažen mimo svou pozici, dojde k vytvoření

| <b>Block</b>   | Block name:              |              | Block type:                      |                                        | Ouick reference   |                                               |  |
|----------------|--------------------------|--------------|----------------------------------|----------------------------------------|-------------------|-----------------------------------------------|--|
| PIDU           |                          |              | reglib\PIDU                      |                                        |                   | <b>PID</b> controller unit                    |  |
|                | Block type description:  |              |                                  |                                        |                   |                                               |  |
|                | PID controller unit      |              |                                  |                                        |                   | my double<br>double<br>Xdv                    |  |
|                |                          |              |                                  |                                        |                   | double<br>Xsp<br>double <b>Yov</b> dmv double |  |
|                | Open block documentation |              |                                  | Toggle quick reference                 |                   | double<br>$>$ tv<br>double >hv de> double     |  |
|                | Parameters<br>Runtime    | Style        |                                  |                                        |                   | <b>XMAN</b><br>bool<br>XIH SAT bool<br>bool   |  |
|                |                          |              |                                  |                                        |                   | PIDU                                          |  |
|                | Scalar parameters        |              |                                  |                                        | <b>Inputs</b>     |                                               |  |
|                | Parameter                | Value        | Type                             | ۸<br>Description                       | dv                | Feedforward control variable                  |  |
| 1              | irtype                   | 6:PI         | $\overline{\phantom{0}}$<br>Long | Controller type (control law)          | Sp                | Setpoint variable                             |  |
| $\overline{2}$ | <b>RACT</b>              | $\Box$ off   | <b>Bool</b>                      | Reverse action flag                    | DV                | Process variable                              |  |
| 3              | k                        | 1            | Double                           | Controller gain                        | tv                | Tracking variable                             |  |
| 4              | ti                       | 4            | Double                           | Integral time constant                 | hv                | Manual value                                  |  |
| 5              | td                       | 1            | Double                           | Derivative time constant               | <b>MAN</b>        | Manual or automatic mode                      |  |
| 6              | nd                       | 10           | Double                           | Derivative filtering parameter         | <b>TH</b>         | Integrator hold                               |  |
| $\overline{7}$ | b                        | 1            | Double                           | Setpoint weighting - proportio         | <b>Outputs</b>    |                                               |  |
| 8              | c                        | $\mathbf{0}$ | Double                           | Setpoint weighting - derivative        | mv                | Manipulated variable (controller<br>output)   |  |
| $\overline{9}$ | tt                       | 1            | Double                           | Tracking time constant                 |                   | Controller velocity output                    |  |
| 10             | hilim                    | 1            | Double                           | Upper limit of the controller o        | dmv               | (difference)                                  |  |
| 11             | lolim                    | $-1$         | Double                           | Lower limit of the controller o        | de<br><b>SAT</b>  | Deviation error                               |  |
| 12             | dz                       | 0            | Double                           | Dead zone                              |                   | Saturation flag                               |  |
| 13             | <i>cotype</i>            | 1: Analog    | Long                             | Controller output type<br>$\checkmark$ | <b>Parameters</b> |                                               |  |
|                |                          |              |                                  |                                        | irtype            | Controller type (control law)                 |  |

<span id="page-11-1"></span>Obrázek 2.2: Vlastnosti bloku

spojnice, která drží pravoúhlé zalomení a sleduje pozici kurzoru. Pokud se takto vytvořenou spojnici přiblížíte do okolí pinu, který je vhodný pro připojení, spojnice se zvýrazní (zelená barva, tu£ná £ára). Po uvoln¥ní tla£ítka se spojnice napojí na pin. Spojnici lze libovolně zalamovat (při stálém držení pravoúhlého zalomení). Zalomit spojnici lze tak, že nejprve vytvoříme první část spojnice, po uvolnění levého tlačítka myši opět uchopíme koncový vrchol spojnice při stisknuté klávese Ctrl nebo pravým tlačítkem myši, původní spojnice opět zezelená, vytvoří se nám další část spojnice. Tento postup lze libovolně opakovat, poslední část spojnice se napojí na příslušný pin. U vytvořené spojnice lze tahat libovolné úse£ky a libovolné vrcholové body (Obrázek 2.2). Spojnici lze po ozna£ení (kliknutí levým tla£ítkem) smazat pomocí klávesy Delete. Odpojení spojnice od pinu se provádí kliknutím pravým tlačítkem na spojnici v blízkosti příslušného pinu a zvolením Break/Disconect line.

#### 2.4 Persistent memory

<span id="page-11-0"></span>Systém REXYGEN podporuje trvalé ukládání parametrů funkčních bloků a některých jejich vnitřních stavů. Trvalá paměť je závislá na zvolené cílové platformě. Pokud cílová platforma neobsahuje žádnou podporovanou trvalou paměť, jsou parametry ukládány na

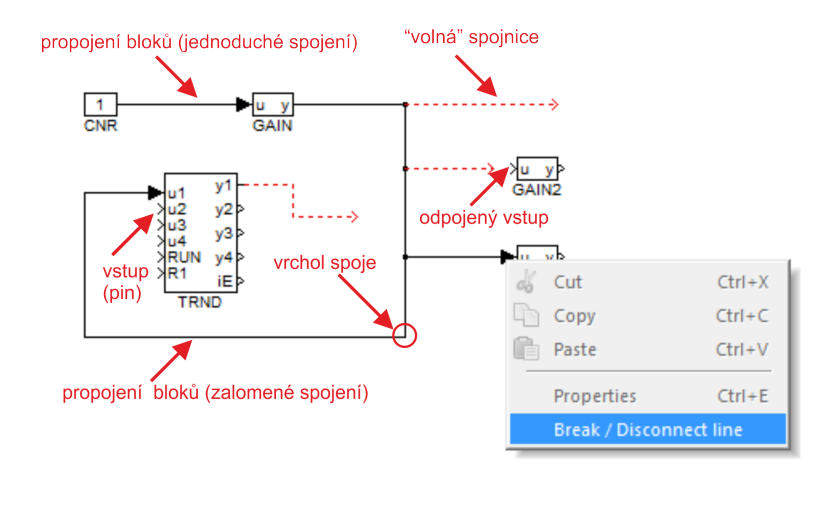

<span id="page-12-0"></span>Obrázek 2.3: Spojnice mezi bloky

disk defaultně do souboru permem.dat (do stejného adresáře, kde se nachází exec.rex-\rex\rexcore na Linux zařízeních nebo C:\ProgramData\REXControls\REX\_<version> \RexCore\ na Windows).

Pomocí konfiguračního souboru rexcore.cfg lze nastavit velikost trvalé paměti, název souboru a jeho umístění. Více informací v dokumentaci k RexCore [2].

Pro trvalé uložení paramatrů funkčních bloků zaškrtněte checkbox Permanent v Block properties - viz Obr. 2.2. Všechny parametry funkčního bloku a některé vnitřní stavy bloku budou trvale uloženy (kromě polí) Seznam interně [v](#page-30-1)ybraných vnitřních stavů funkčních bloků:

- *•* INTE
- *•* SINT
- *•* COUNT
- *•* SHIFTOCT
- *•* OSD
- *•* SHLD
- *•* DIF\_
- *•* TIMER\_
- *•* ABSROT
- *•* E/ATMT

Defaultní ukládací perioda je 300 s, defaultní velikost paměti je 10240 byte.

Trvalá paměť může být vymazána nebo vyčištěna pomocí Download Dialogu - viz Obr. 3.1. Přepněte Download option v Download Dialogu na Expert mode a vyberte Reset persistent memory nebo Cleanup persistent memory. Reset persistent memory nahradí kompletní trvalou paměť naproti tomu Cleanup persistent memory vymaže pouze parametry, které se už není třeba trvale ukládat.

Při výměně exekutivy dojde k přepsání parametrů funkčních bloků těmi již dříve uloženými, pokud je u daného funkčního bloku aktivována možnost Permanent.

## <span id="page-14-0"></span>Překlad, nahrání a diagnostika projektu

Celý projekt je nutné pomocí překladače REXYGEN Compiler přeložit do binárního konfiguračního souboru \*.rex a nahrát do cílového zařízení. Obě tyto akce lze provést přímo z konfiguračního nástroje REXYGEN Studio.

### 3.1 Překlad projektu

<span id="page-14-1"></span>Pro překlad vytvořeného projektu slouží příkazy z menu Project. Projekt můžeme buď pouze přeložit nebo lze zároveň s překladem provést i nahrání tzv. exekutivy do cílového zařízení. Při spuštění překladu se vypisují informace o překládaných souborech a případně i výskyt chyb překladu. Pokud je detekována závažná chyba, ukončí se překlad konfigurace a nevytvoří se výsledný binární soubor.

Volba Store configuration permanently je nutná k uložení konfigurace projektu na cílovém zařízení, aby se automaticky načetla při jeho spuštění (např. po restartu, zapnutí, výpadku napájení, atp.).

### 3.2 Aktivace licence

<span id="page-14-2"></span>Před překladem projektu je nutné aktivovat licenci. Aktivaci provedete následujícím způsobem. V hlavního menu vyberte možnost Target a zvolte hned první možnost  $Con \emph{nect/Watch}$  či klávesová zkratka F7. Zde je nutné vyplnit Target, adresu cílového zařízení například 192.168.1.1, localhost atd. Uživatelské jméno admin, heslo ponechte prázdné a zvolte Connect.

Vyskočí na vás okno s výběrem tří možností (Obrázek 3.2):

Get DEMO Licence: Nutné vyplnit registrační formulář, demo licence bude doručena do vaší emailové schránky - obrázek 3.3.

I already have a licence: Zadání licence - zakoupená £i demo licence - obrázek 3.4. Continue: Pouze připojení k targetu bez platné licenc[e.](#page-16-0)

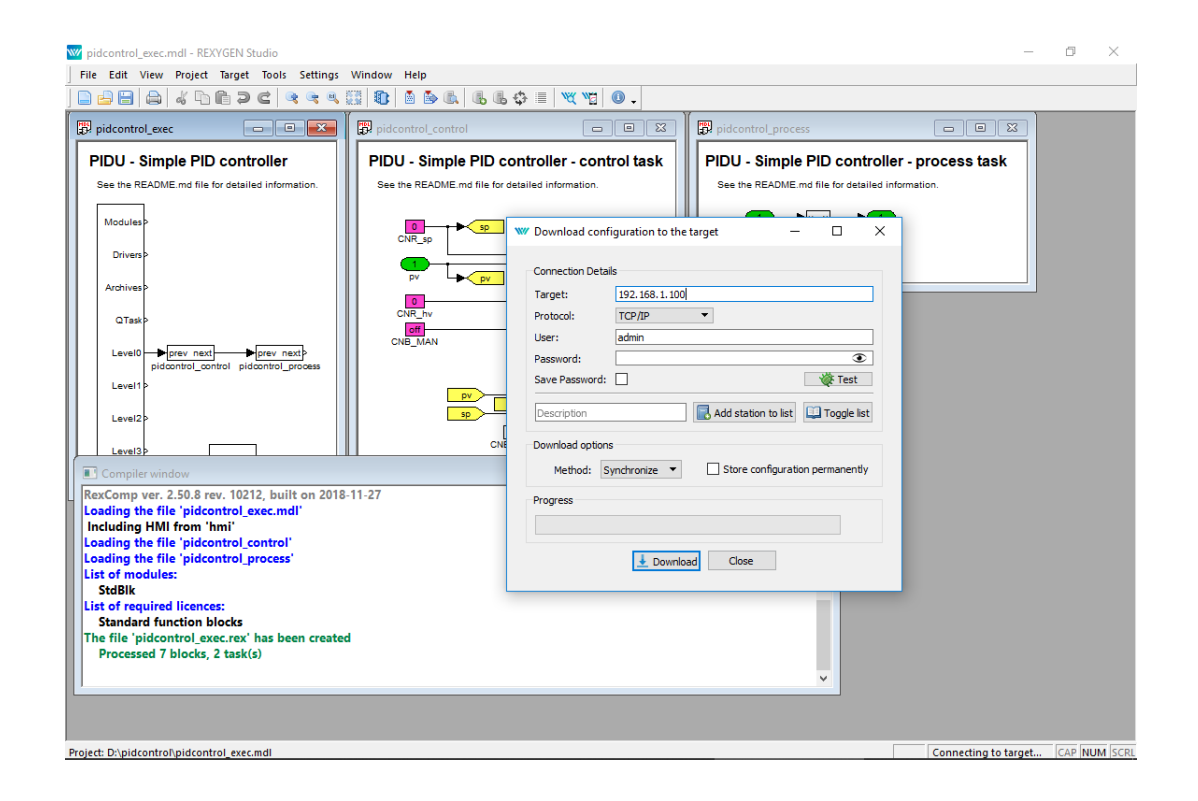

<span id="page-15-2"></span>Obrázek 3.1: Překlad a nahrání exekutivy

### <span id="page-15-0"></span>3.3 Online monitorování a diagnostika

Nástroj REXYGEN Studio disponuje i režimem tzv. online monitorování. V něm je možné upravovat parametry běžícího řídicího algoritmu. V záložce v hlavním menu naleznete možnost Target (Connect/Watch, Disconnect). Po připojení k danému targetu/zařízení zešediví pozadí jednotlivých souborů projektu a lze sledovat aktuální hodnoty na všech vstupech/výstupech bloků a měnit parametry bloků. Dvojklikem na daný blok se nám otevře stránka s parametry, změnu parametrů lze potvrdit stiskem klávesy Enter, stiskem tlačítka OK nebo Použít. Pokud nechceme změny použít, stiskne se tlačítko Storno. Zobrazení aktuálních hodnot se provádí vybráním daného bloku a zvolením položky menu  $Target/Monitor\; Selection\; (Ctrl+W)$ . Hodnoty se zobrazují před/za vstupním/výstupním pinem. V případě, že byly v online režimu změněny nějaké parametry, vyskočí při odpojení od targetu okno Parameter changes, kde je možné vybrat změny, které se mají promítnout do zdrojových .mdl souborů.

### <span id="page-15-1"></span>3.3.1 Zobrazení trendů

Průběh aktuálních veličin lze zobrazovat pomocí bloků TRND a TRNDV. Tyto bloky slouží pro ukládání průběhů až čtyř pro TRND a až 64 pro TRNDV vstupních signálů do cyklických trendových buferů v paměti cílového zařízení (target). Výhodou bloku

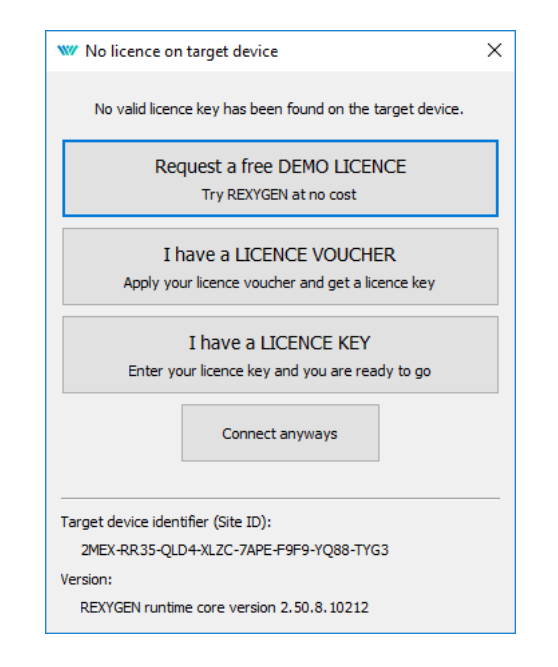

<span id="page-16-0"></span>Obrázek 3.2: Chybějící licence systému REXYGEN

TRND je synchronní ukládání dat s během exekutivy reálného času, které umožňuje ukládat do trendu i velmi rychlé signály. Na rozdíl od asynchronního ukládání dat na nadřazeném operátorském počítači (host) nedochází ke ztrátě některých vzorků nebo jejich vícenásobnému uložení. Data lze zobrazovat přímo z programu REXYGEN Studio a to prostým poklikáním na bloky TRND a TRNDV v online režimu, zobrazí se samostatné okno, kde jsou zobrazeny průběhy daných veličin. V trendu lze zoomovat pomocí kolečka myši. Lze schovat jednotlivé průběhy v pravé části okna ve stromu "Signals". Dále lze trend zastavit pomocí tla£ítka pause nebo stop. Data z trendu lze exportovat do csv souboru.

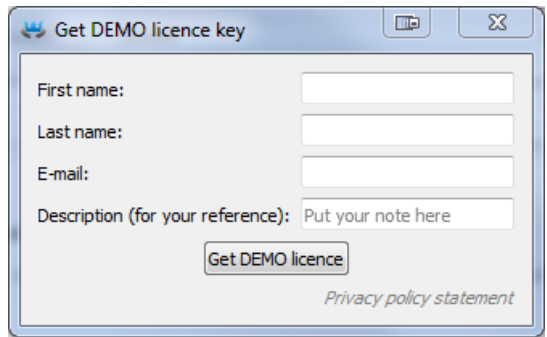

<span id="page-17-0"></span>Obrázek 3.3: Registra£ní formulá° pro DEMO licenci

| Insert key | P<br>X<br><b>TE</b> |
|------------|---------------------|
| key        |                     |
|            |                     |
|            | Cancel<br>OK        |

<span id="page-17-1"></span>Obrázek 3.4: Vložení registračního klíče

| W pidcontrol_exec.mdl - REXYGEN Studio - [pidcontrol_control]<br>File Edit View Project Target Tools Settings Window Help |                                                                                                    |                               |                        |                                          |                        |                                      | o | $\times$            |
|----------------------------------------------------------------------------------------------------|----------------------------------------------------------------------------------------------------|-------------------------------|------------------------|------------------------------------------|------------------------|--------------------------------------|---|---------------------|
| $\qquad \qquad \bigoplus$<br>$A$ to the $D$<br><b>QQQII</b><br><b>Deel</b><br>G                                           | $\mathbb{E}\left[\mathbb{E}\right]\left[\mathbb{E}\right]\mathbb{E}\left[\mathbb{E}\right]\oplus\mathbb{E}\left[\mathbb{Y}(\mathbb{Y} \mathbb{O}\right].$<br>和 |                               |                        |                                          |                        |                                      |   |                     |
| pidcontrol_exec                                                                                                    | pidcontrol_control                                                                                                    | <b>W</b> Block properties     |                        |                                          |                        | $\times$<br>$\overline{\phantom{a}}$ |   |                     |
| PIDU - Simple PID controller                                                                                              | PIDU - Simple PID controller - control task                                                                                                    | <b>Block</b>                  |                        |                                          |                        |                                      |   |                     |
| See the README.md file for detailed information.                                                                          | See the README md file for detailed information.                                                                                                    | Block name:                   |                        | <b>Block type:</b>                       |                        |                                      |   |                     |
|                                                                                                    |                                                                                                    | PIDU                          |                        | reglib\PIDU                              |                        |                                      |   |                     |
| Modules                                                                                                    | $y$ <sup>2.7</sup><br>sp                                                                                                    | Block type description:       |                        |                                          |                        |                                      |   |                     |
| <b>Drivers</b>                                                                                                    | CNR <sub>sp</sub>                                                                                                    | PID controller unit           |                        |                                          |                        |                                      |   |                     |
|                                                                                                    | nv                                                                                                    | Open block documentation      |                        |                                          | Toggle guick reference |                                      |   |                     |
| Archives                                                                                                    | .v P                                                                                                    |                               |                        |                                          |                        |                                      |   |                     |
| <b>QTask</b>                                                                                                    | CNR_hv<br>PIDL                                                                                                    | Parameters                    |                        |                                          |                        | 28.11.2018 12:31:39                  |   |                     |
|                                                                                                    | $\sqrt{ }$ off<br>CNB_MAN                                                                                                    | Scalar parameters             |                        |                                          |                        |                                      |   |                     |
| Level0 prev next<br><b>P</b> prev next?<br>pidcontrol_control pidcontrol_process                                          |                                                                                                    | Parameter                     | Value                  | Original value                           | Type                   | Description                          |   |                     |
| Level1                                                                                                    |                                                                                                    | litype<br>$\mathbf{1}$        | 7:PID                  |                                          | Long                   | Controller                           |   |                     |
|                                                                                                    |                                                                                                    | $\overline{2}$<br><b>RACT</b> | $\Box$ off             |                                          | Bool                   | Reverse ac                           |   |                     |
| Level <sub>2</sub>                                                                                                    |                                                                                                    |                               | 0.75                   | 0.75                                     | Double                 | Controller                           |   |                     |
| Level3                                                                                                    |                                                                                                    | 4<br>۴i                       | 4.3                    |                                          | Double                 | Integral ti                          |   |                     |
| <b>HMI</b><br><b>EXEC</b>                                                                                                 |                                                                                                    | $\overline{\mathbf{5}}$<br>td | 1.07                   |                                          | Double                 | Derivative                           |   |                     |
|                                                                                                    |                                                                                                    | $6\overline{6}$<br>nd         | 10 <sup>°</sup>        |                                          | Double                 | Derivative                           |   |                     |
|                                                                                                    |                                                                                                    | $\overline{7}$<br>l b         | 0.5                    |                                          | Double                 | Setpoint w                           |   |                     |
|                                                                                                    |                                                                                                    | 8<br>١c                       | $\circ$                |                                          | Double                 | Setpoint w                           |   |                     |
|                                                                                                    |                                                                                                    | <b>g</b><br>Itt               | 2.1                    |                                          | Double                 | Tracking ti                          |   |                     |
|                                                                                                    |                                                                                                    | 10 <sup>1</sup><br>hilim      | 1                      |                                          | Double                 | Upper limi                           |   |                     |
|                                                                                                    |                                                                                                    | 11 lolim                      | $-1$                   |                                          | Double                 | Lower limi                           |   |                     |
|                                                                                                    |                                                                                                    | $12$ dz<br>13 icotype         | $\bullet$<br>1: Analog |                                          | Double<br>Long         | Dead zone<br>Controller              |   |                     |
|                                                                                                    |                                                                                                    |                               |                        |                                          |                        |                                      |   |                     |
|                                                                                                    |                                                                                                    | k: Controller gain            |                        |                                          |                        |                                      |   |                     |
|                                                                                                    |                                                                                                    |                               |                        |                                          | $\alpha$               | Cancel<br>Apply                      |   |                     |
| $\Box$ Co $\Box$ $\Box$ $\Box$ $\Box$ $\Box$ $\Box$                                                                       |                                                                                                    |                               |                        |                                          |                        |                                      |   |                     |
| Project: D:\pidcontrol\pidcontrol_exec.mdl                                                                                |                                                                                                    |                               |                        | RUN Connected to localhost:43981 (admin) |                        |                                      |   | <b>CAP NUM SCRL</b> |

<span id="page-17-2"></span>Obrázek 3.5: Monitorování a řízení procesu

## <span id="page-18-0"></span>Tvorba uživatelské knihovny funkčních bloků

V systému REXYGEN je možné vytvářet opakovaně využitelné komponenty pomocí tzv. subsystémů v uživatelských knihovnách. Subsystém je seskupení více funkčních bloků a jejich propojení. Takto seskupené funkční bloky se navenek chovají jako jediný funkční blok. Je povoleno vnořování subsystémů, takže libovolný subsystém může obsahovat další subsystémy. Z libovolného subsystému je možné vytvořit opakovaně využitelnou komponentu v uživatelské knihovně.

Opakovaně využitelná komponenta v uživatelské knihovně může být vytvořena ve třech krocích:

- 1. Vytvoření subsystému
- 2. Deklarace parametrů subsystému
- 3. Přesunutí subsystému do knihovny

### 4.1 Tvorba subsystému

V prostředí REXYGEN Studio je možné vytvořit subsystém dvěma způsoby:

- Zkopírujte funkční blok SubSystem z knihovny INOUT do vybraného diagramu (soubor .mdl) a dvojklikem otevřete jeho obsah pro editaci. Vložte fukční bloky podle potřeby, propojte je a pro vytvoření vstupů a výstupů použijte a vhodně pojmenujte bloky Inport and Outport.
- Označte skupinu funkčních bloků a dále použijte příkaz Create subsystem (v menu Edit*→*Create subsystem). Ozna£ené bloky budou nahrazeny blokem subsystému, jež bude obsahovat všechny původně označené bloky a bloky Inport and Outport tvořící rozhraní subsystému.

Výsledný subsystém obsahující funk£ní bloky a jejich propojení je zobrazen na obrázku 4.1.

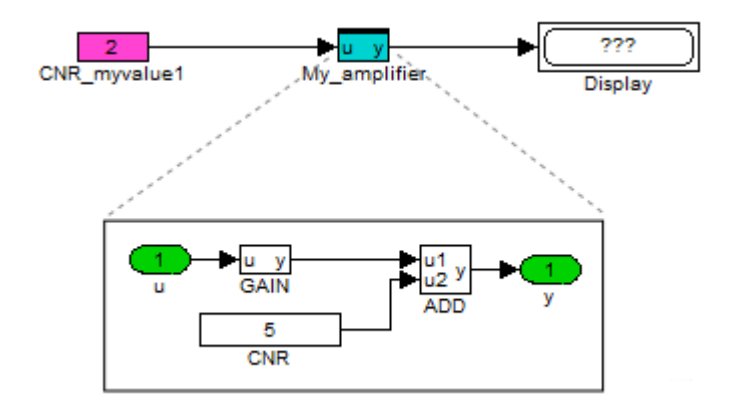

<span id="page-19-0"></span>Obrázek 4.1: Subsystém – seskupení funkčních bloků

#### 4.2 Deklarace parametrů subsystému

Typickým požadavkem na subsystém je možnost jeho parametrizace stejně jako je to možné u standardního funkčního bloku.

Za tímto účelem mohou být deklarovány parametry, jejichž hodnoty pak mohou být použity uvnitř subsystému. Každý parametr má kromě vlastní hodnoty také textový popis upřesňující význam daného parametru.

Parametry subsystému lze deklarovat po vybrání požadovaného subsystému a zvolení Edit*→*Declaration of Parameters v menu. Na obrázku 4.2 je zobrazen dialog, pomocí kterého se deklarují parametry subsystému a jejich textový popis.

Po deklaraci parametrů se daný subsystém chová zcela totožně jako standardní funkční blok. Dvojité kliknutí na subsystém vyvolá otevření parametrického dialogu, který obsahuje všechny deklarované parametry a uživate[l m](#page-20-1)ůže tyto parametry nastavovat (viz obrázek 4.3).

Funkční bloky uvnitř subsystému je možné nastavit tak, aby přejímaly hodnoty z parametrů subsystému. To lze provést pomocí parametrického dialogu daného funkčního bloku zaškr[tnu](#page-21-0)tím volby Declared a zvolením požadovaného parametru (viz obrázek 4.4).

Obsah hotového subsystému s parametry je zobrazen na obrázku 4.5.

Pomocí těchto kroků byl vytvořen funkční subsystém, který má navenek zcela totožné chování jako jakýkoliv standardní funkční blok a který je možné libovolně parametrizovat. Pok[ud](#page-21-1) bude subsystém fungovat podle potřeb, je možné, že už nebude nutné editovat znovu jeho obsah, který zůstane navždy skrytý. V případě potřeby je [sam](#page-22-0)ozřejmě možné kdykoliv otevřít obsah subsystému a provést požadované modifikace pomocí volby Open Subsystem.

Využití subsystému demonstruje ukázkový příklad 0101-02. Ukázkové příklady jsou standardní součástí prostředí REXYGEN Studio a je možné je kdykoliv otevřít volbou File*→*Start z menu.

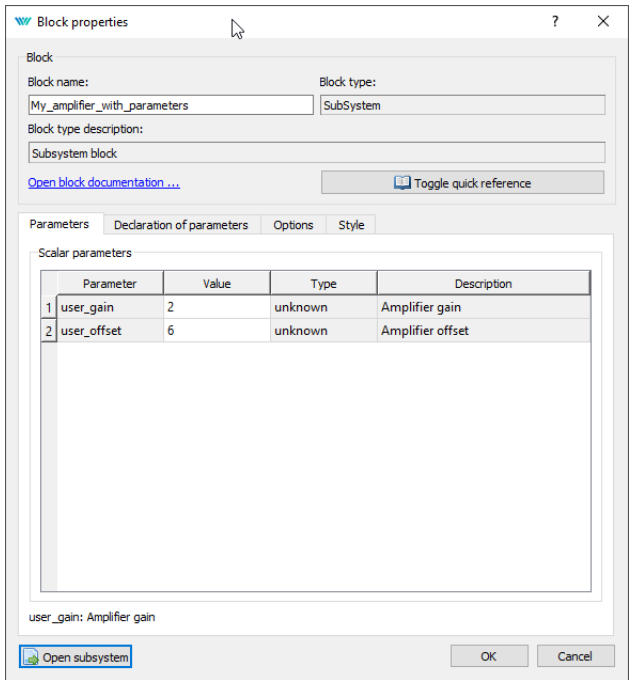

<span id="page-20-1"></span>Obrázek 4.2: Subsystém – Deklarace parametrů subsystému

### <span id="page-20-0"></span>4.3 Přesunutí subsystému do knihovny

Hotový subsystém bude pravděpodobně žádoucí využít ve více úlohách nebo projektech. Pro tyto účely zavádí REXYGEN Studio tzv. knihovny. Knihovna může obsahovat jeden nebo více uživatelských subsystémů pro řešení specifických úloh. Tyto subsystémy mohou být opakovaně využity v libovolných projektech.

Novou knihovnu lze vytvořit pomocí volby File<sup>→File</sup> Type. Po zvolení je otevřen dialog, ve které je potřeba změnit typ souboru na Library.

Knihovna pak může být naplněna libovolným počtem subsystémů. Subsystémy je možné v knihovně přímo vytvářet nebo kopírovat z jiných souborů pomocí techniky "copy&paste" nebo "drag&drop".

Po naplnění knihovny je nutné knihovnu uložit do souboru v adresáři s hlavním projektový souborem (exekutivou). Doporučujeme do názvu přidat "lib" nebo "library". aby bylo kdykoliv později na první pohled patrné, že se jedná o knihovnu. Přípona souboru je vždy .mdl, stejně jako jakýkoliv jiný soubor vytvořený v prostředí REXYGEN Studio.

Po uzavření a znovuotevření knihovny je její pozadí obarveno světle modrou barvou a knihovna je v režimu pouze pro čtení. Tento režim má zabránit náhodným nechtěným změnám v knihovně. Pokud je potřeba knihovnu upravit, je nutné ji nejprve "odemknout" pomocí volby File<sup>→Unlock</sup> Library. Poté je možné knihovnu libovolně upravovat, je ale nutné mít na paměti, že provedené změny se projeví na všech místech, kde je daný

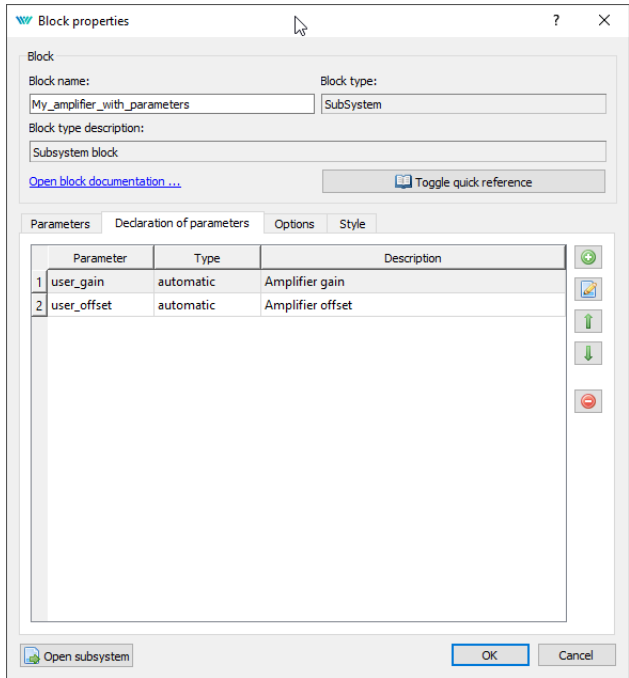

Obrázek 4.3: Subsystém – Uživatelsky definované parametry

<span id="page-21-0"></span>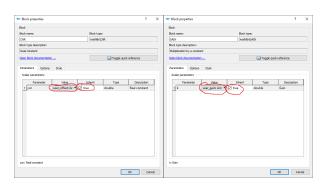

<span id="page-21-1"></span>Obrázek 4.4: Parametrický dialog – Převzetí hodnoty z parametru subsystému

upravovaný subsystém použit (více v kapitole 5).

Poznámka 1: Subsystémy v knihovně mohou být vytvořeny jak pomocí funkčních bloků  $t$ ak pomocí jiných subsystémů z té samé nebo libovolné jiné knihovny

Poznámka 2: Všechny soubory a knihovny používající daný subsystém z knihovny odkaz[u](#page-23-0)jí na něj pomocí názvu souboru a názvu subsystému uvnitř tohoto souboru. Pokud soubor přejmenujete, zrušíte všechny tyto existující vazby. Důrazně doporučujeme knihovnu nepřejmenovávat. Pokud se rozhodnete knihovnu přejmenovat, musíte opravit všechna použití buď smazáním a opětovným přidáním bloku nebo ruční editací souboru .mdl.

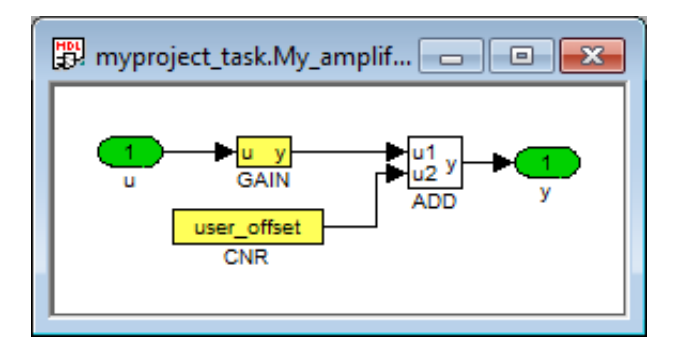

<span id="page-22-0"></span>Obrázek 4.5: Subsystém s parametry Obsah hotového subsystému

## <span id="page-23-0"></span>Použití subsystémů z knihovny vytvořené uživatelem

### <span id="page-23-1"></span>5.1 Začlenění knihovny do projektu

Existující knihovnu je možné do projektu začlenit několika způsoby:

- 1. Zkopírováním knihovny (souboru .mdl) do adresáře s projektem.
- 2. Vložením funkčního bloku PROJECT do hlavního souboru projektu (exekutivy) a nastavením parametru LibraryPath s názvem adresáře, který obsahuje soubor knihovny. Cesty mohou být absolutní nebo relativní vůči hlavnímu souboru projektu.
- 3. Nastavením globálních cest ke knihovnám v nastavení REXYGEN Studio pomocí volby Settings*→*Program Options. V²echny cesty zde musí být absolutní.

### <span id="page-23-2"></span>5.2 Použití funkčních bloků z knihovny

Subsystémy resp. funk£ní bloky z knihovny se vkládají do libovolného diagramu prostým přetažením z okna knihovny pomocí techniky "drag&drop". Tím dojde k vytvoření tzv. vazby mezi knihovnou a diagramem, do kterého byl funkční blok přetažen. Dále se takový funkční blok používá zcela totožně jako jakýkoliv jiný standardní funkční blok.

Vazba na knihovnu je odlišena od standardního subsystému graficky pomocí horního okraje.

Rozdíl mezi standardním subsystémem a vazbou na knihovnu je místo, které definuje obsah subsystému. Zatímco u standardního subsystému je obsah definován přímo v souboru s diagramem, při vazbě na knihovnu je obsah subsystému definován v knihovně a případné změny ve funkci subsystému (které je možné provést pouze v knihovně) jsou automaticky promítnuty do všech míst. Po úpravě subsystému v knihovně je nutné knihovnu uložit a znovu načíst všechny soubory, které mají na tuto knihovnu vazbu libovolným subsystémem.

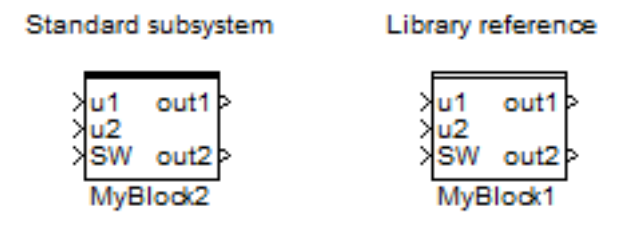

Obrázek 5.1: Standardní subsystém bez vazby a s vazbou na knihovnu

Využití subsystému s vazbou na knihovnu demonstruje ukázkový příklad 0101-03. Ukázkové příklady jsou standardní součástí prostředí REXYGEN Studio a je možné je kdykoliv otev°ít volbou File*→*Start z menu.

Note: Všechny soubory a knihovny používající daný subsystém z knihovny odkazují na něj pomocí názvu souboru a názvu subsystému uvnitř tohoto souboru. Pokud soubor přejmenujete, zrušíte všechny tyto existující vazby. Důrazně doporučujeme knihovnu nepřejmenovávat. Pokud se rozhodnete knihovnu přejmenovat, musíte opravit všechna použití buď smazáním a opětovným přidáním bloku nebo ruční editací souboru .mdl.

### <span id="page-24-0"></span>5.3 Zrušení vazby na knihovnu

V některých případech může být žádoucí vazbu na knihovnu zrušit. Zrušení vazby transformuje subsystém na standardní subsystém, jehož obsah je definován přímo v souboru s diagramem. Pro zrušení vazby využijte volbu Edit→Break Library Link z kontextového menu na daném subsystému. Tím dojde ke zrušení vazby a přesunutí obsahu subsystému do souboru s diagramem. Změna se okamžitě projeví na způsobu vykreslení horního okraje funk£ního bloku.

## <span id="page-25-0"></span>Další užitečné nástroje a funkce

### 6.1 WebWatch vizualizace (HMI)

Další možností online monitorování a ovládání procesu je použití tzv. WebWatch vizualizace. Jedná se o automaticky vygenerovanou HTML stránku, kterou lze spustit ve webovém prohlížeči (PC, mobilní telefon či tablet). Bloky jsou zobrazovány obdobně jako v REXYGEN Studio. Změna parametrů se provádí dvojklikem na daný blok, zadáním nových parametrů a potvrzení tlačítkem OK. Monitorování vstupních/výstupních signálů se provádí kliknutím pravým tlačítkem na požadovaný blok.

Další informace a podrobnosti o WebWatch naleznete v dokumentaci bloku HMI [1] a v dokumentaci HMI systému REXYGEN [3].

### 6.2 Diagnostický nástroj REXYGEN Diagnostics

<span id="page-25-1"></span>Pro pokročilejší funkce vzdálené správy a sledování běhu algoritmu na cílovém zařízení slouží nástroj REXYGEN Diagnostics. Program poskytuje detailní hierarchicky uspořádané informace o všech subsystémech jádra. Komunikace pomocí protokolu TCP/IP umožňuje připojit se k běžícímu jádru na lokálním počítači, v lokální síti i ve vzdálené síti (např. přes Internet).

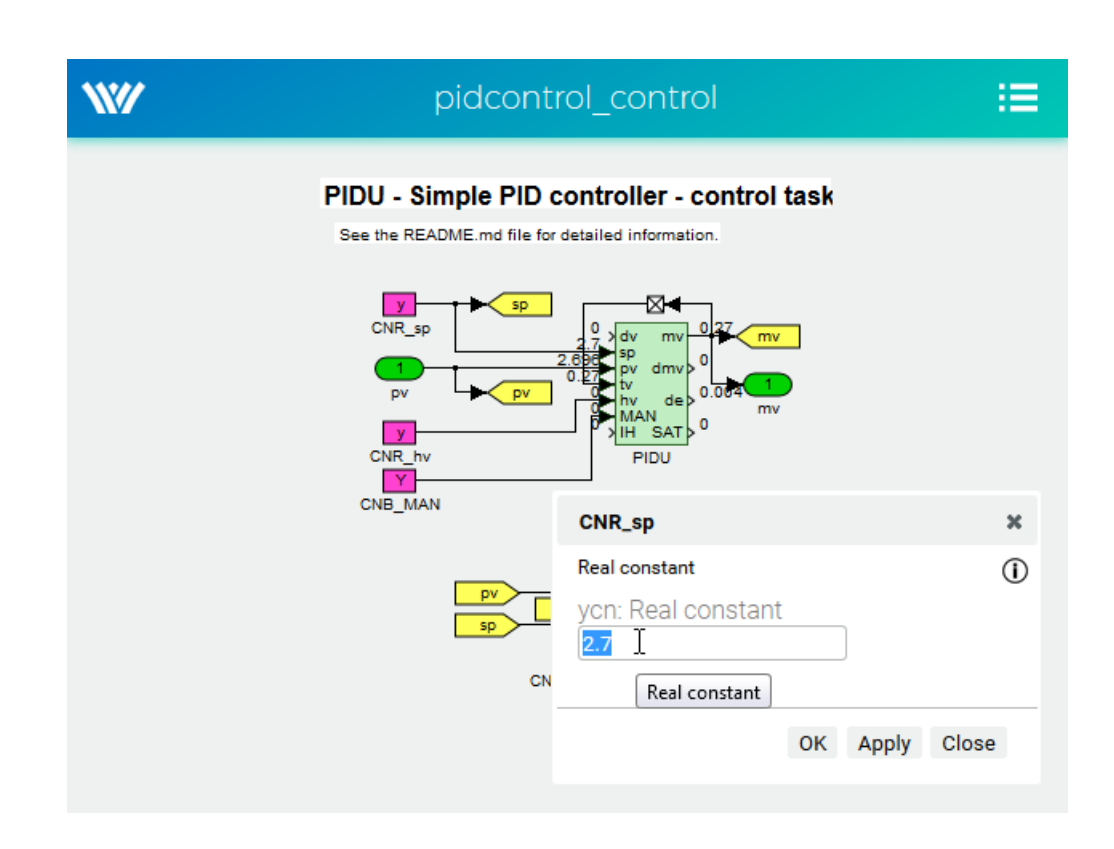

Obrázek 6.1: Online monitorování přes webové rozhraní

Klávesové zkratky

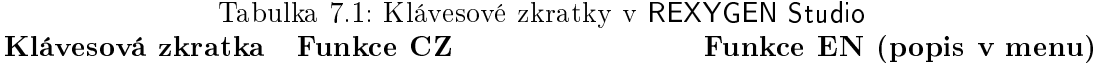

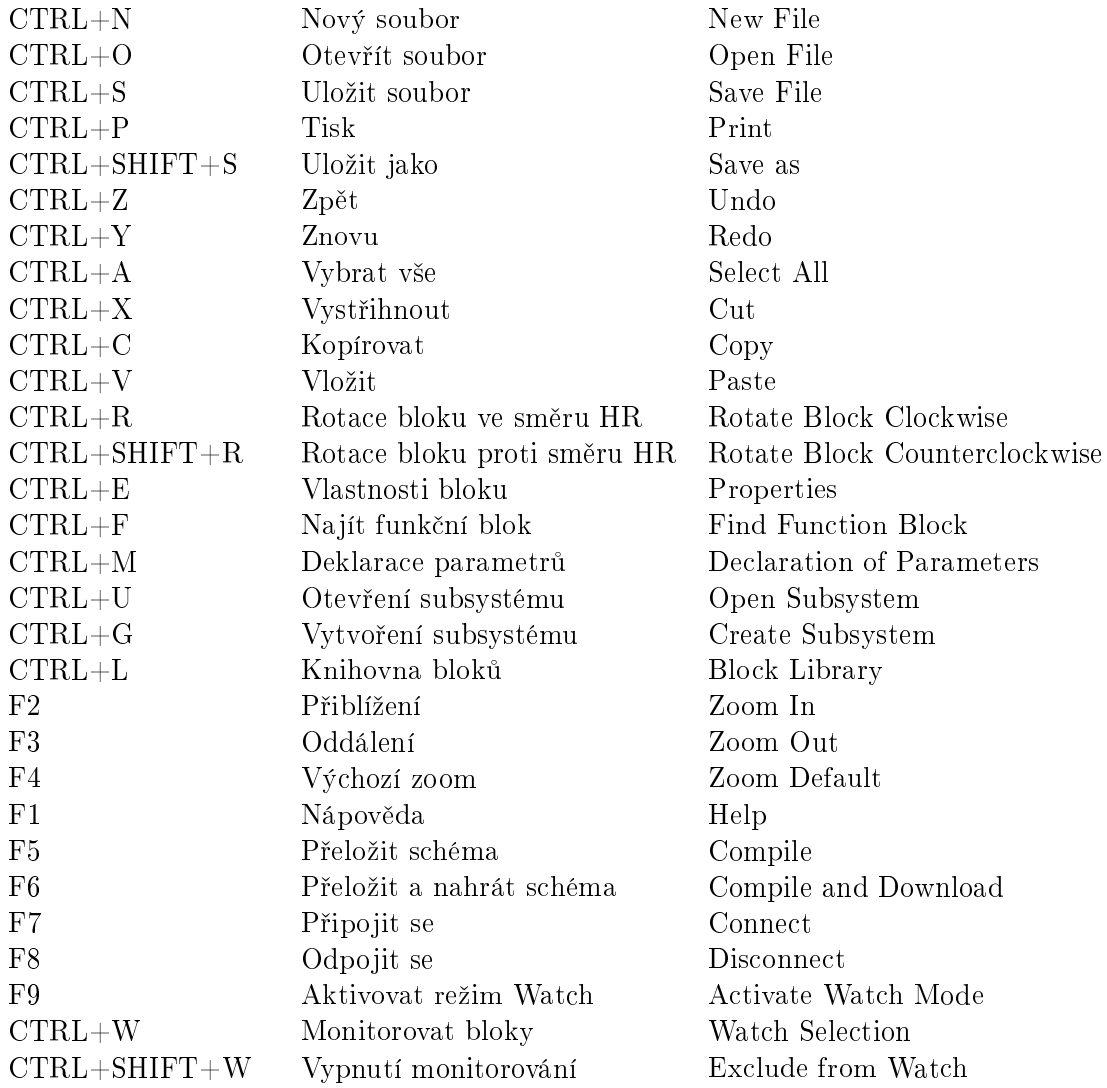

# Seznam obrázků

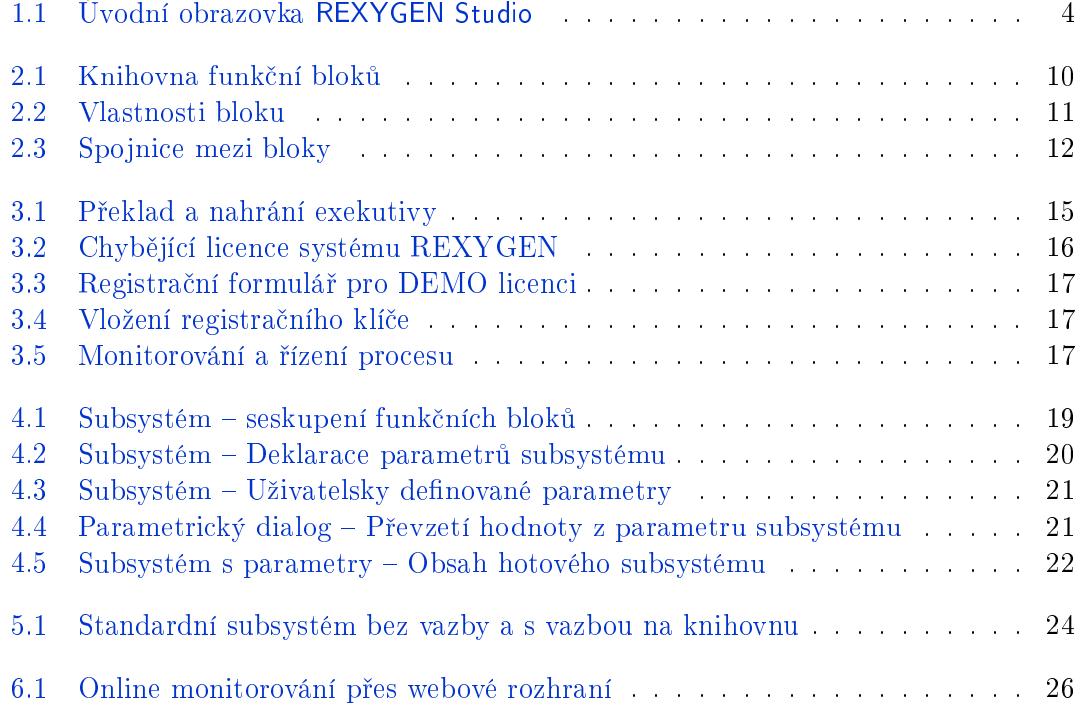

## Literatura

- [1] REX Controls s.r.o.. Funkční bloky systému REXYGEN Referenční příručka, 2020. *→*.
- <span id="page-30-0"></span>[2] REX Controls s.r.o.. RexCore - Uživatelská příručka, 2020. →.
- <span id="page-30-1"></span>[3] [RE](https://www.rexygen.com/doc/CZECH/MANUALS/BRef/BRef_CZ.html)X Controls s.r.o..  $REXYGEN$  HMI – Uživatelská příručka, 2020. →.

Referen£ní £íslo dokumentace: 14711